## **HubSpot – how to create a new form**

- 1. Login to your HubSpot account
- 2. Locate to Marketing Lead Capture Forms (for the purpose of this example lets use the 'Resources' folder as if we were creating a new form for a download).

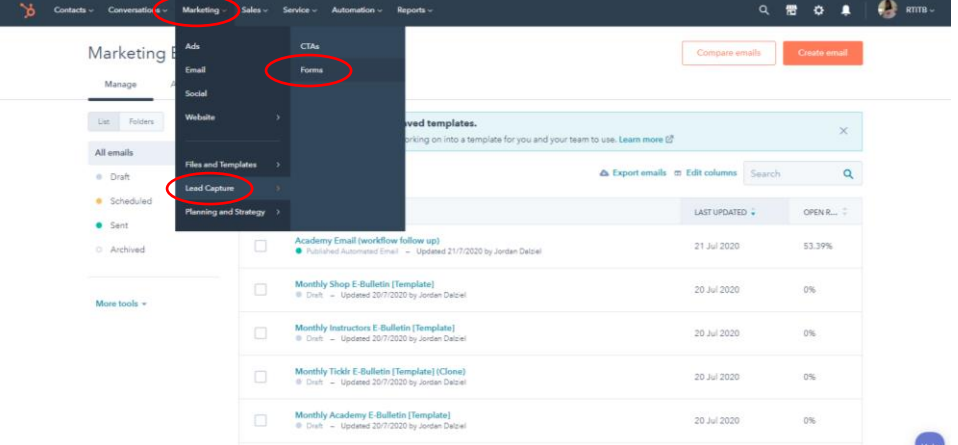

## 3. Locate to the 'Resources' folder

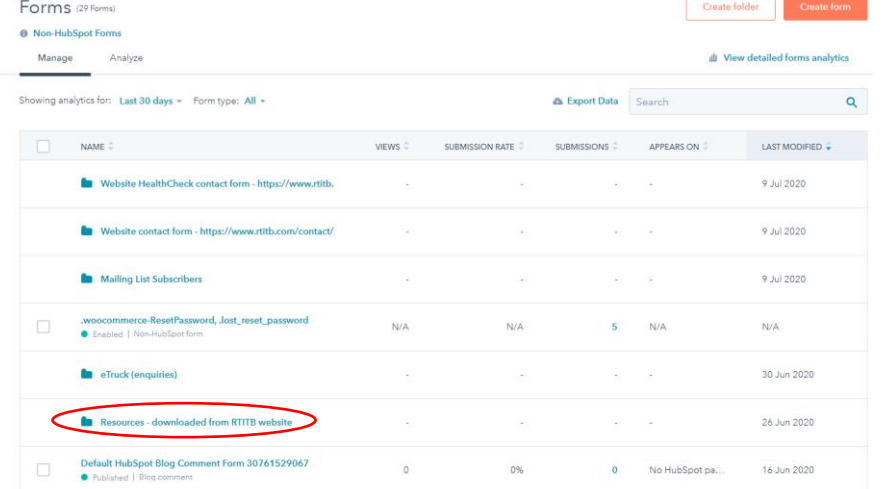

4. Hover over one of the forms and click Actions – Clone Form

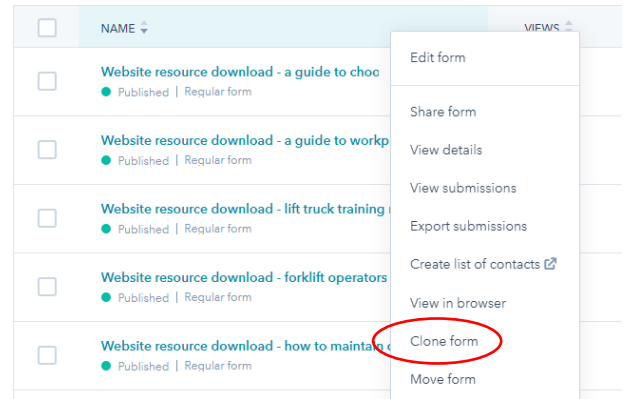

- 5. Change the name of your form i.e. 'Website resource download name of resource'
- 6. Click 'Clone'
- 7. In the tab 'Form' everything is set up and ready so you do not need to do anything with this section

8. Locate to the 'Options' tab (again you do not need to do anything with the 'Follow-up' tab

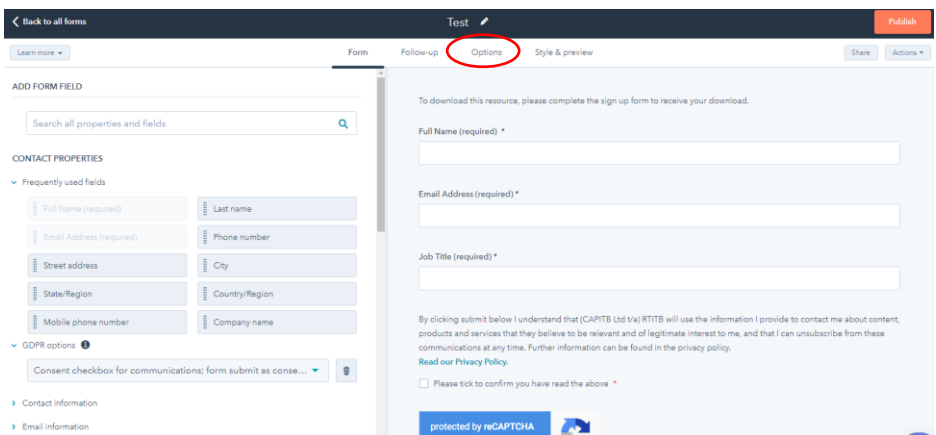

- 9. Upload the resource as you normally would to the backend of the RTITB website and copy the URL
- 10. Change the text in the first sentence to the title of the new resource
- 11. Highlight over the 'You can access your free resource here.' link and click 'edit'
- 12. Enter the new URL, make sure 'open this link in a new window' is selected and click 'apply'

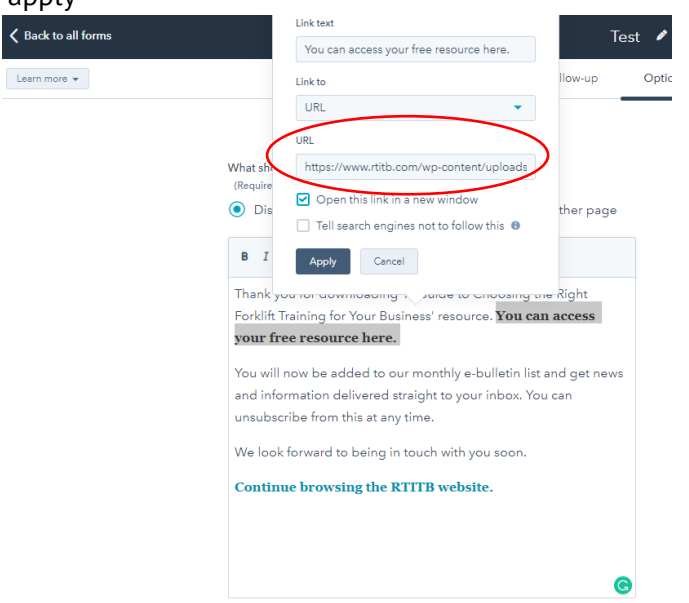

- 13. For the website resources, submission email notifications will need to be sent to [website@rtitb.com](mailto:website@rtitb.com) and [marketing@rtitb.com.](mailto:marketing@rtitb.com)
- 14. Once you're happy, click 'publish'

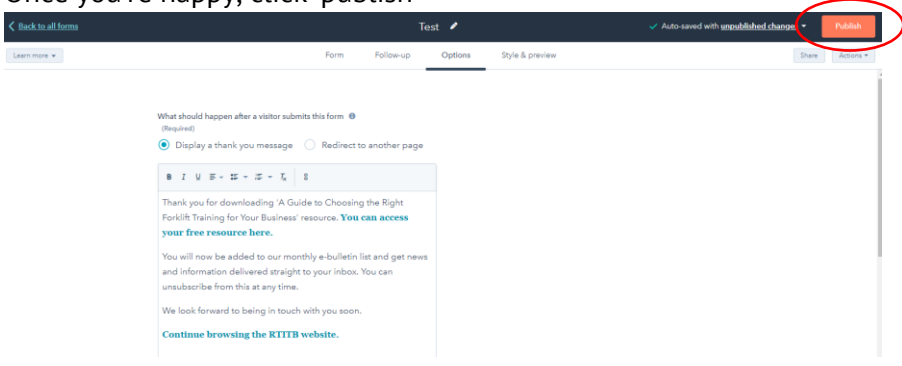

- 15. Either copy and past the 'embedded code' and send to the Molokini web team to add the new resource to the website or let Lea know where this is saved on Hubspot so she can go in and grab the code.
- 16. Once uploaded to the website, make sure to test it.